# **AUTOMATE.**

# **QUICK START GUIDE AutomateTM Alexa** INTEGRATION SUPPORT

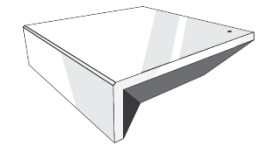

## **AUTOMATE PULSE HUB 2 OVERVIEW**

Take your Automate experience to the next level by integrating Automate motorized shades with an Amazon Alexa Echo, Echo Dot, or Echo Show voice control systems. The Automate Pulse is a rich integration supports discrete shade control and features a two-way communication system offering real time shade position and battery level status. The Automate Pulse Hub 2 supports Ethernet Cable (CAT 5) and Wireless Communication 2.4GHz) for home automate integration using the RJ45 port conveniently located on the back of the hub. Each hub can support integration of up to 30 shades.

# **ABOUT PULSE 2 AND AMAZON ALEXA**

Your Automate Pulse 2 just got smarter. Any Amazon Alexa devices works with Automate Pulse 2 to take control of your shades using the Alexa App or your voice assistance. All you need is an Automate Pulse Hub 2 and a compatible Amazon Alexa Device. This allows you to control individual, scenes groups of shades with precision.

## **GETTING STARTED:**

Before connecting Alexa to your Automate Pulse 2, please ensure the Automate Pulse 2 and Shades are working. Go to your Automate Pulse 2 and Add the Hub follow the steps suggested: Proceed to pair Motorized shades through the Pulse 2 App. To control your Shades with your voice assistant, you will need the following:

- 1. Automate Pulse 2 already setup and working.
- 2. Automate Pulse 2 App and account.
- 3. Working Shades with your Automate Pulse 2 App.
- 4. Alexa App and account.

## **INDEX:**

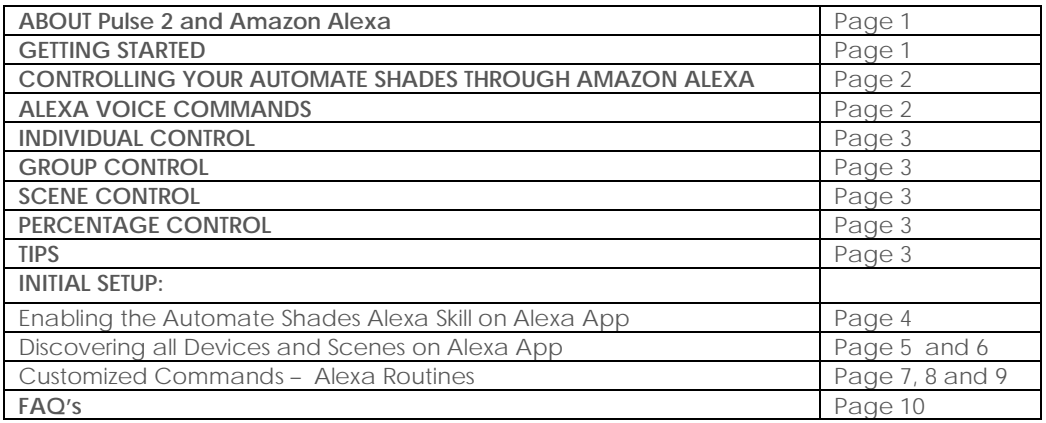

# $\bigwedge$   $\bigwedge$   $\bigwedge$

# **CONTROLLING YOUR AUTOMATE SHADES THROUGH AMAZON ALEXA:**

To create a seamless experience to handsfree voice activation, consider the natural way you and your family would call a shade on any Amazon Alexa. You may want to consider changing the name from Shade 1 to Living room Shade in your Automate Pulse 2 App. Also consider if the shade will be controlled individually, in a scene or in a group and name it accordingly in the Automate Pulse 2 App.

# **ALEXA VOICE COMMANDS:**

Now Alexa can understand natural spoken language like Open and Close shades using a proper Shade Device. The new schema provides a better interaction between the user and the system for a friendly and native communication. Also understands adjectives like; "open the shade a little bit" or even if do not call the exact name that is listed in the Pulse 2 app, the system will know what you meant.

*Example of commands.*

- To Open an individual shade, simply say, "Alexa, Open "Bedroom Shade"
- To increase to a X% an individual shade, simply say, "Alexa, increase "Bedroom Shade" to 35%.

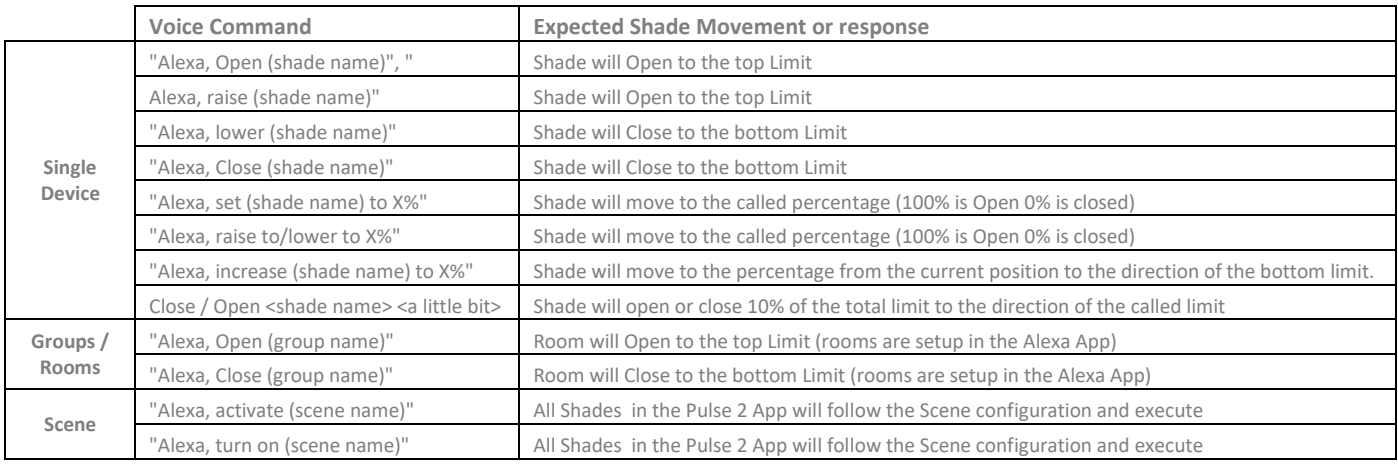

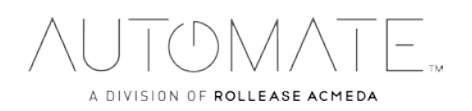

# $\Gamma$ (DMATE

### **INDIVIDUAL CONTROL:**

If you want to control an individual shade, just say Open or close and raise or lower accompanied to the specific name shade that you want to move.

*Example of Commands:* 

- "Alexa, Open Bottom-Up Roller Shade.
- "Alexa, Close "Roman" Shade

## **GROUP CONTROL:**

Another method of operating the shades using an Alexa device is through groups. These groups are often individual rooms, multiple room groupings, or a whole home. Please be aware that the rooms you have programmed into your Automate Pulse 2 App will not automatically show up in your Amazon Alexa App. You will be required to recreate the groupings in your Amazon Alexa App. Once that group has been created in Amazon Alexa, triggering it to operate, is as simple as asking Alexa to Open or Close that group.

*Example of Commands:* 

• To lower a group of shades configured in the Alexa App, simply say: "Alexa, Close Living Room"

#### **SCENE CONTROL:**

Scene Control is different to Group Control; a scene can be multiple shades set to different positions. If you plan to trigger scenes through Alexa, consider the most meaningful, easy to remember scene names.

For instance, a scene named "Good Morning" is easy to remember and accurately describes the experience one might look for in that scene. Then remember to configure that scene in your Automate Pulse 2 App.

#### *Example of Commands:*

• To activate a scene created in the Automate Pulse 2 App, simply say: "Alexa, turn on Good Morning"

### *Note: Scenes can only be created in the Automate Pulse 2 App not in Alexa App.*

### **PERCENTAGE CONTROL:**

An individual window shade or group can be sent to any percentage of openness. The percentage will be based on the programmed limits on the motor. A shade that is completely raised to its upper limit is at 0%, while a shade that is completely lowered to its lower limit is at 100%.

#### *Example of Commands:*

- To move an individual shade only a little down, simply say "Alexa close the Master Bedroom a little bit"
- To move an individual shade only a little down, simply say "Alexa, set Bedroom Shade to 22%"

#### **TIPS:**

Alexa responds to names created in the Automate Pulse 2 App. Consider using "one" when numbering shades instead of "1". Avoid using all special characters like % and numbers. If you have changed the name of your shade or scene in your Pulse 2 App, please ensure you force close the Automate Pulse 2 App, then reopen the Pulse 2 App. Only then can you rediscover the devices and scenes in your Alexa App.

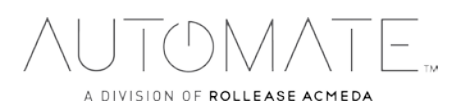

# **Enabling the Automate Shades Alexa Skill on Alexa App** Initial Set Up

First ensure your Alexa account is setup and working. To test this, ask Alexa the time, if Alexa responds. this will confirm Alexa is working. Also test the Automate Pulse App and ensure the Pulse hub and Shades are working.

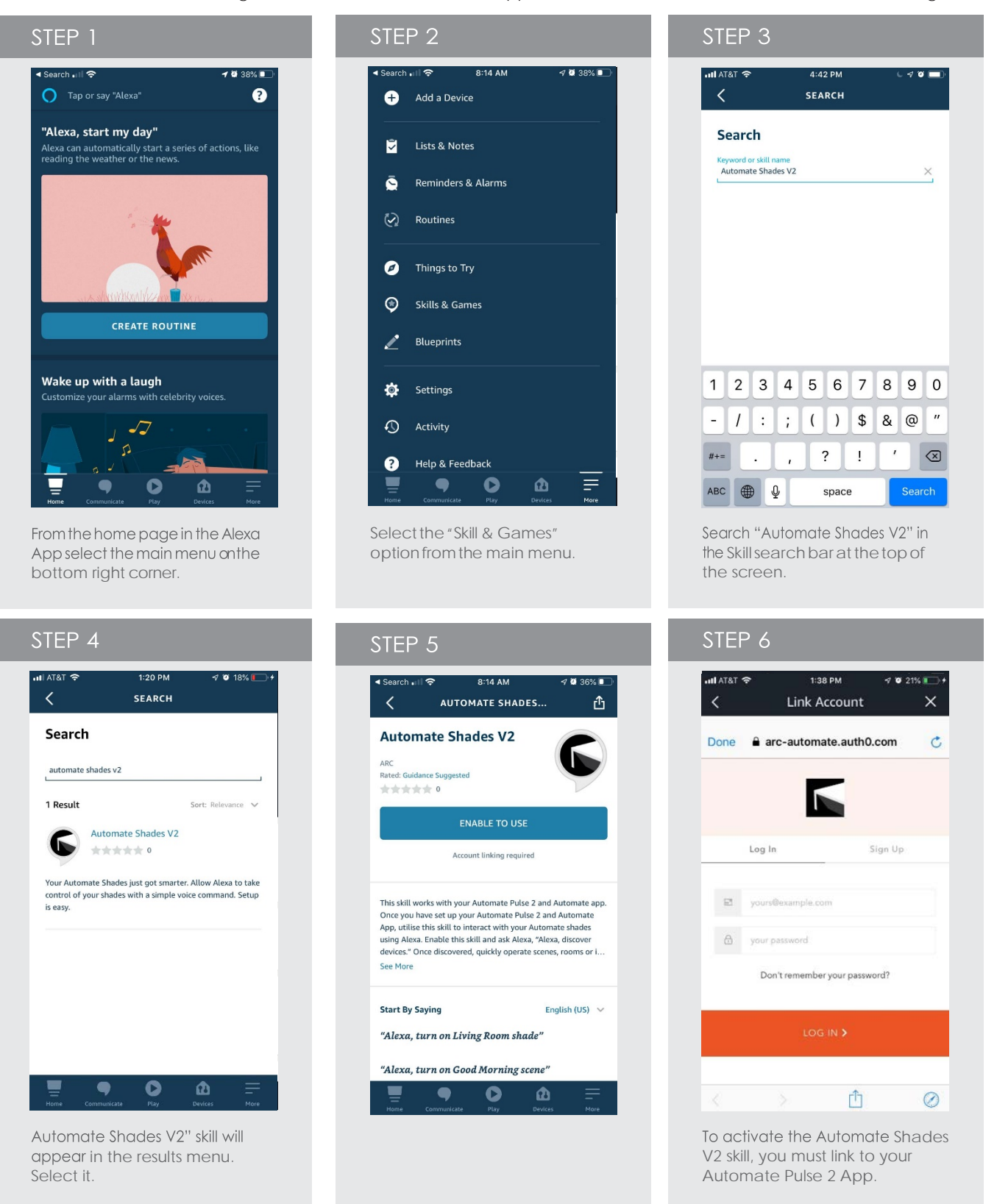

# **Discovering all Devices and Scenes on Alexa App**

Get all the Devices and Scenes created on your Pulse 2 available on Alexa App.

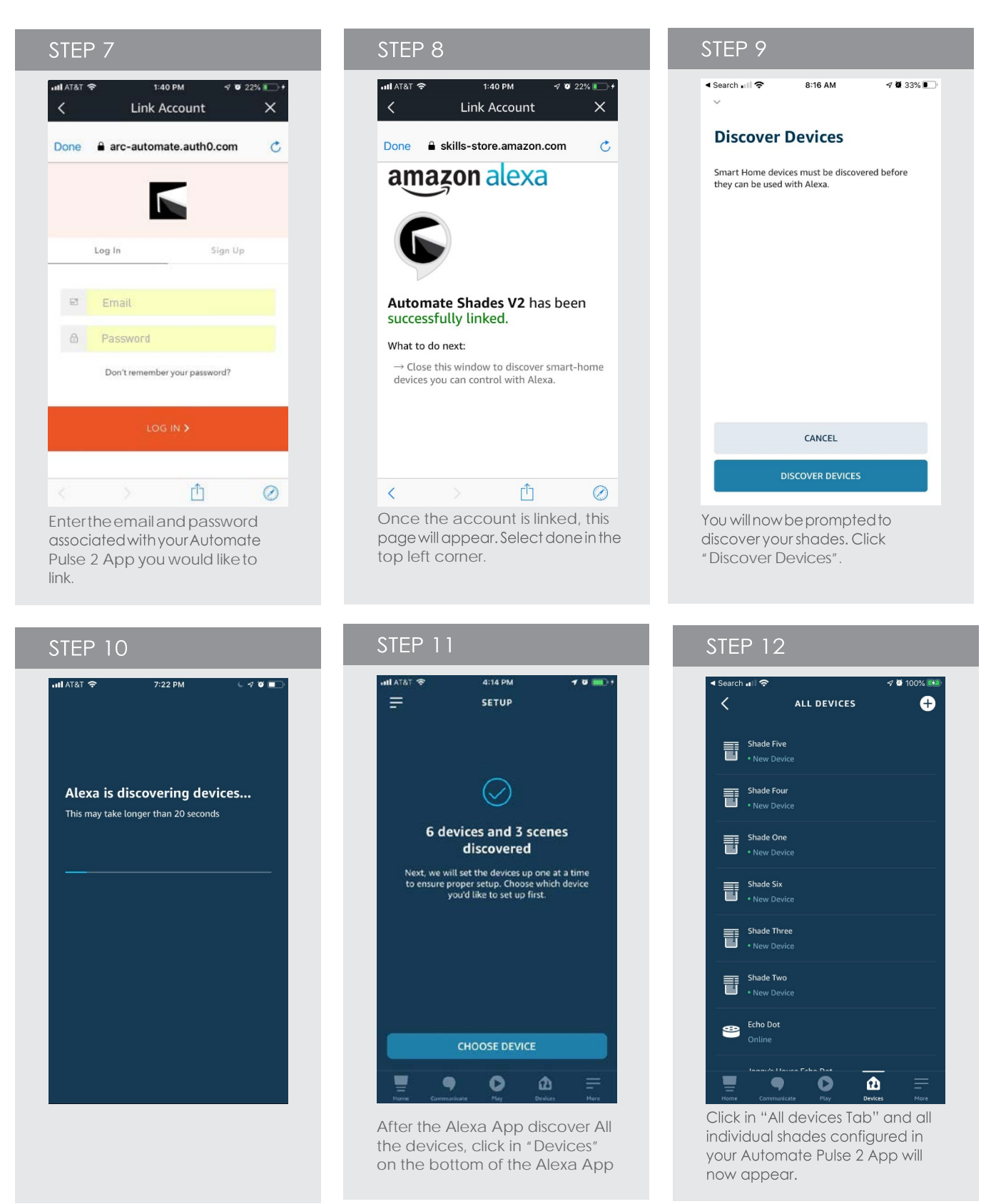

A DIVISION OF ROLLEASE ACMEDA

# **Discovering all Devices and Scenes on Alexa App**

Get all the Devices and Scenes created on your Pulse 2 available on Alexa App.

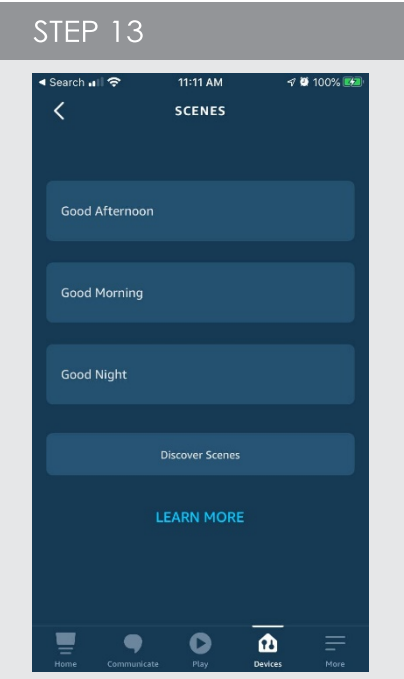

Click in "Devices" and "Scenes" and all the preconfigured scenes configured in your Automate Pulse 2 Appwillnowappearhere

# STEP 16

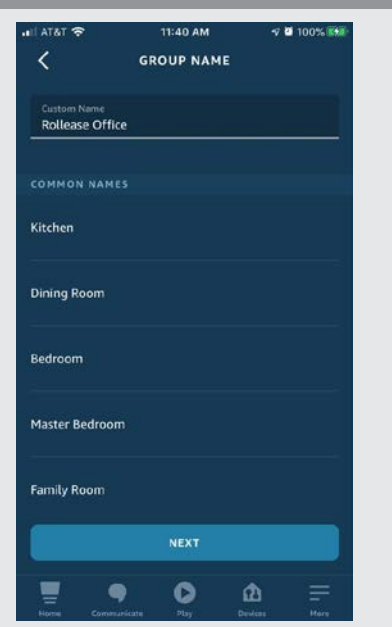

Namethegroup; Selectfroma predefined list or create a custom group name.

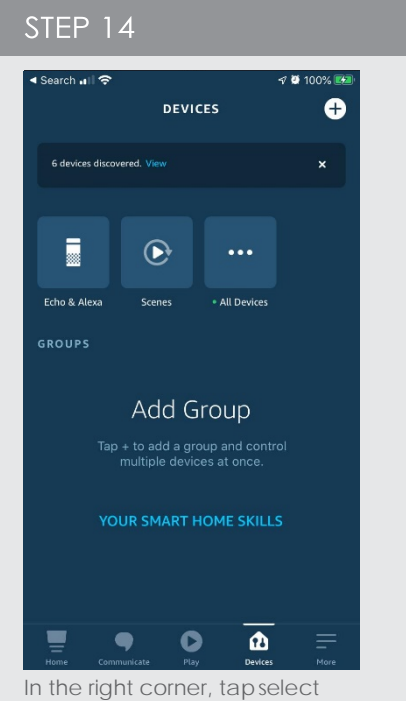

the+button to add a new group

|                                | STEP 17                        |                           |
|--------------------------------|--------------------------------|---------------------------|
| all AT&T <b>全</b><br>$\langle$ | <b>DEFINE GROUP</b>            | $\nabla$ <b>0</b> 100% EM |
| DEVICES                        |                                |                           |
| ij                             | <b>Shade Five</b>              | ⊻                         |
| 哥                              | <b>Shade Four</b>              | ø                         |
| 冨                              | <b>Shade One</b>               | ⊻                         |
| Ī                              | <b>Shade Six</b>               | ☑                         |
| 話                              | <b>Shade Three</b>             | ×                         |
|                                | Shade Two                      | ⊻                         |
|                                | SAVE                           |                           |
|                                | Communicate<br>Play<br>Devices | Haru                      |

Select the devices "Shades" that should be included in that group.

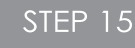

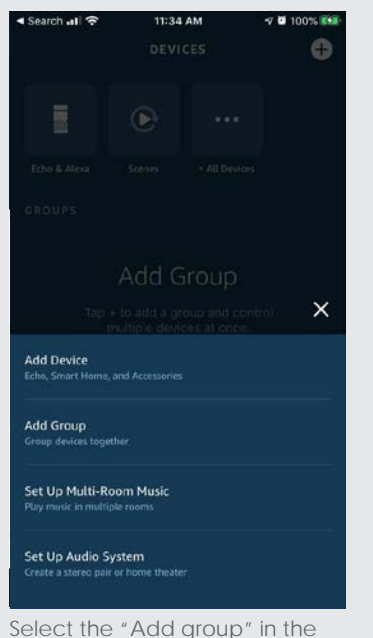

list to create a new group

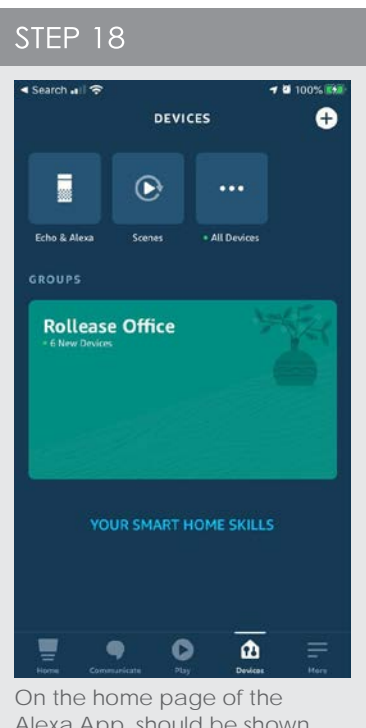

Alexa App, should be shown the group(s) created with the devices "Shades

A DIVISION OF ROLLEASE ACMEDA

# $\triangle UTOMATE$

# **Customized Commands – Alexa Routines**

# Customize the Alexa Commands creating different routines in your Alexa App.

If you want to use custom commands like open close raise or lower, the Alexa App can create routines. Routines are sequences of actions; example A routine can be triggered by a custom command and the action can be for a group or single shade to move. We suggest trialing a few commands that sound natural that Alexa will accept.

*Example of Commands:*

• Alexa, "Goodbye", and all the shades from Alexa lower bedroom shade.

Note not all commands will work. Prior to setup ensure you have groups setup that you would like to control

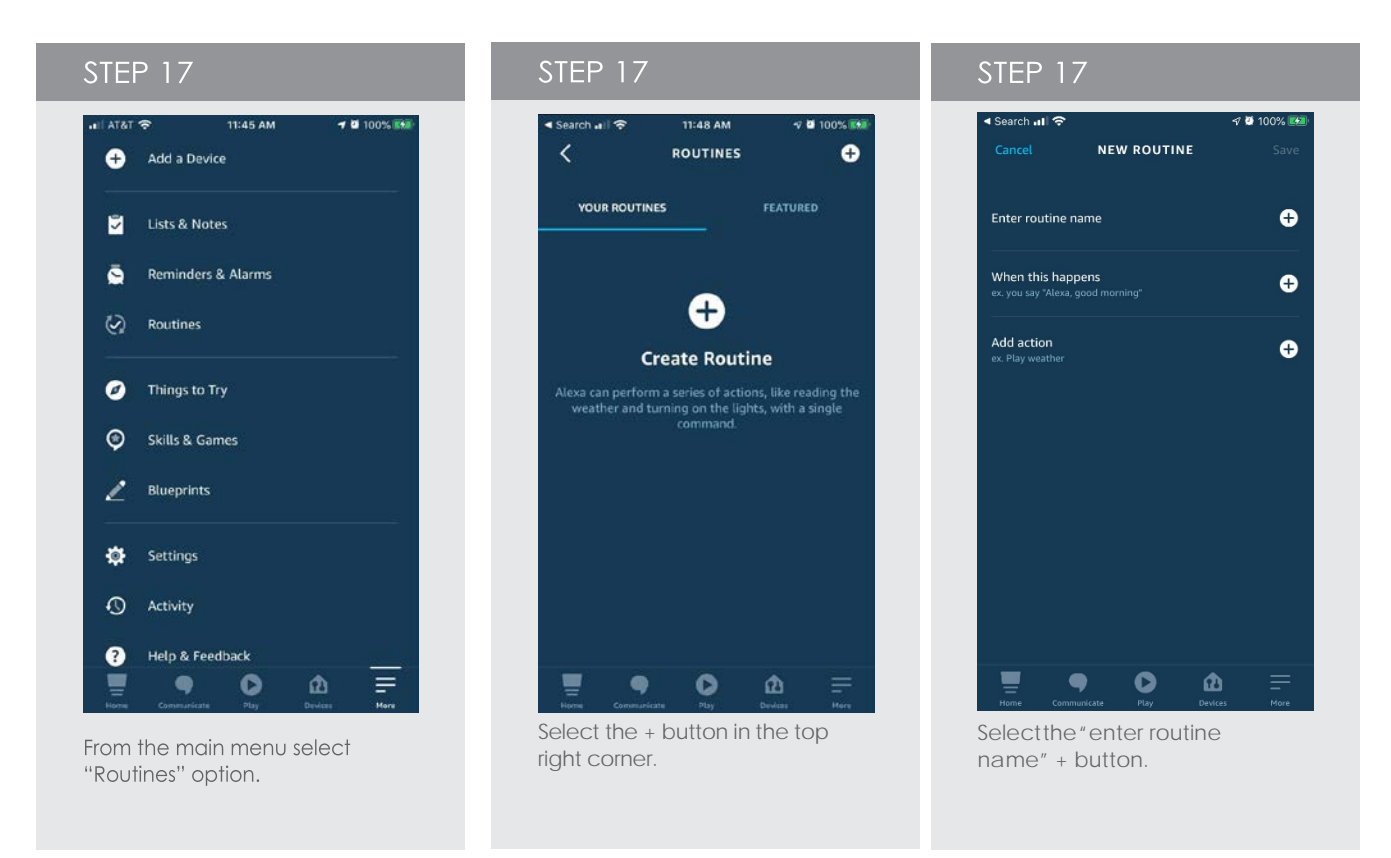

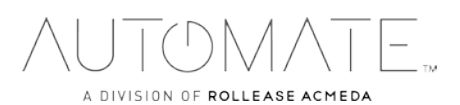

# **Customized Commands – Alexa Routines**

Customize the Alexa Commands creating different routines in your Alexa App.

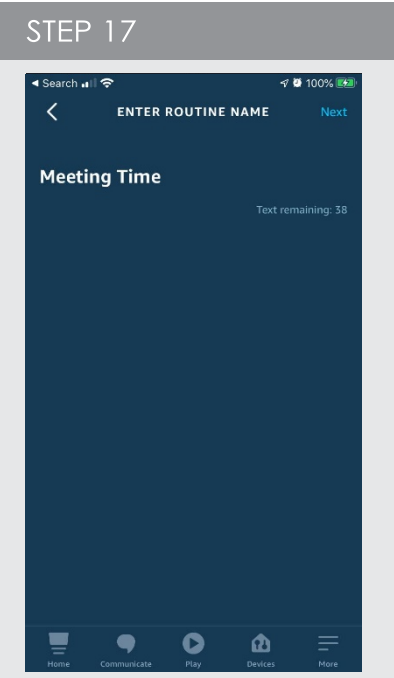

Enter the name of the routine and press next to move to select the "When this happen" button.

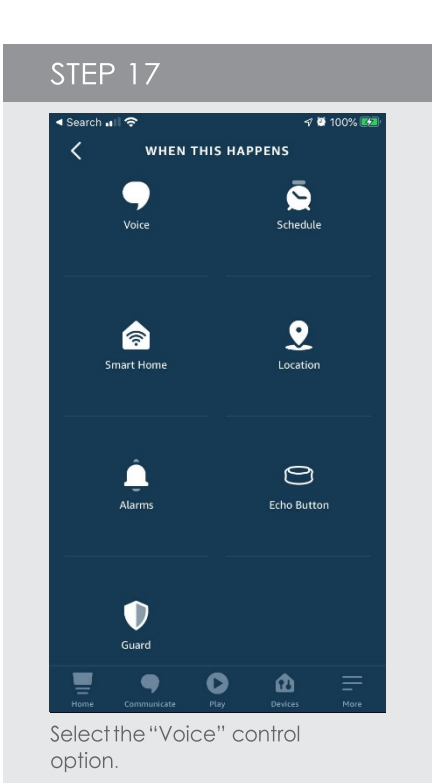

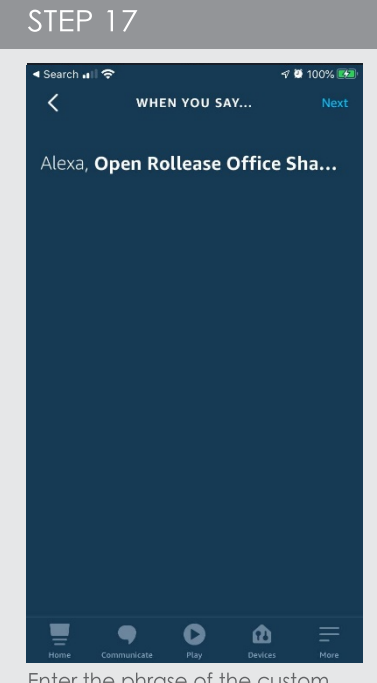

Enter the phrase of the custom command and press next to move to select the "Add action" button.

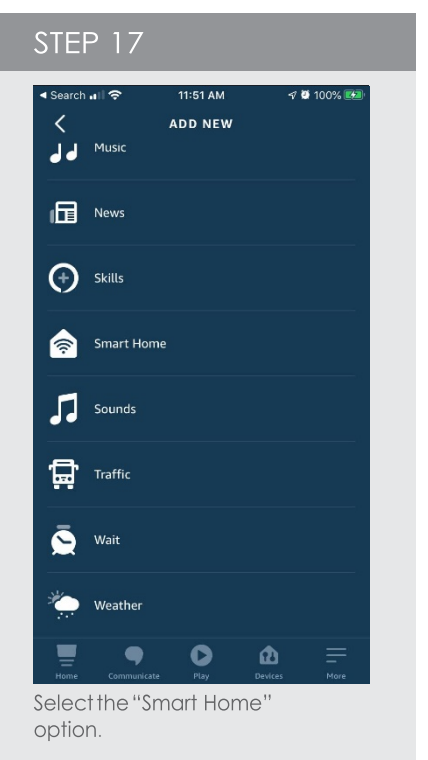

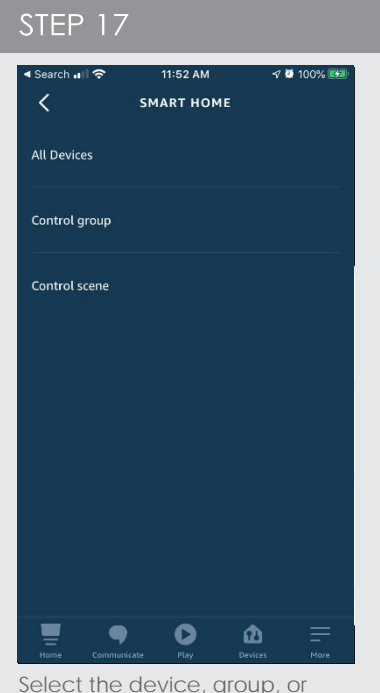

Select the device, group, or scene that you want to control.

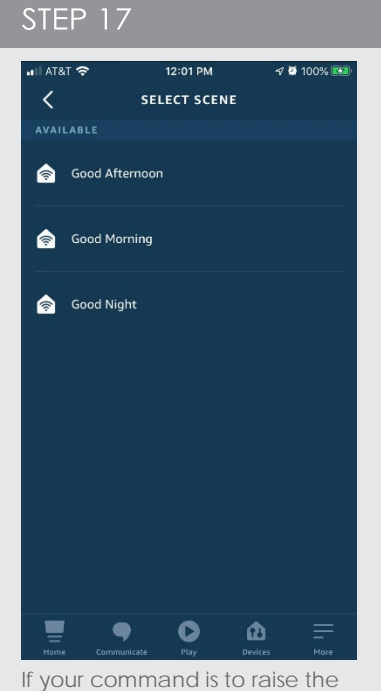

shades, select the "on" option. Select next

A DIVISION OF ROLLEASE ACMEDA

# **Customized Commands – Alexa Routines**

Customize the Alexa Commands creating different routines in your Alexa App.

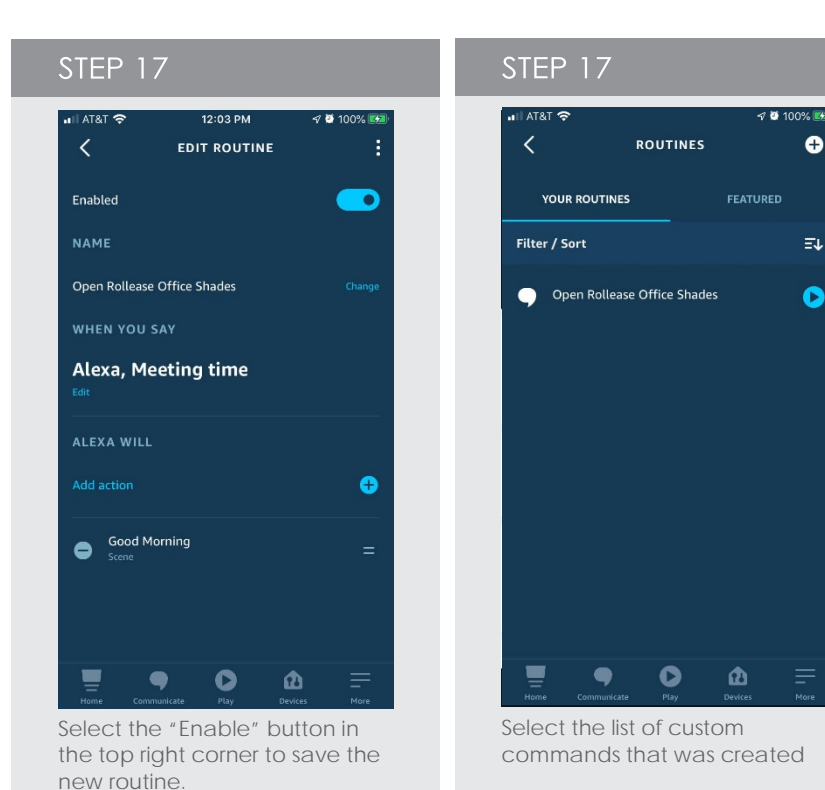

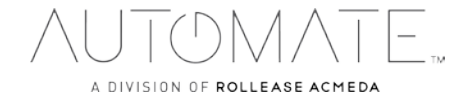

# **Automate Pulse 2 – Amazon Alexa** FREQUENTLY ASKED QUESTIONS

# **Q. How do I find the Alexa skill to enable control of my Automate shades?**

A: From the main menu in the Alexa App, click "Skills". In the search bar for Skills, type "Automate Shades V2". The Automate skill will present once the search is complete.

# **Q: How do I enable the Automate Shades V2 skill?**

A: Once you have found the Automate Shades V2 skill in the Alexa App, click "Enable". You need to enter the account credentials that are used to login to the Automate Pulse 2 App (user email and password).

## **Q: I enabled the skill, but I cannot control any shades?**

A: Once the Automate Shades V2 skill is enabled, you need to discover devices to control them with Alexa. The simplest way to do this is to instruct Alexa "Alexa, discover devices". Alternatively, you can follow the instructions above to discover devices through the Alexa App.

# **Q: The Automate Shades V2 skill is enabled in Alexa, but I cannot discover my shades and scenes.**

A: Make sure that the Automate Wi-Fi hub is online. This can be done from within the Automate Pulse 2 App – in the main menu, choose your location then choose the hub within that location.

## **Q: I cannot control the rooms I have configured in the Automate mobile App**

A: Automate integration with Alexa supports device level control and scene activation. Rooms, as configured in the Automate Pulse 2 App, are not pulled into Alexa when devices are discovered. If you would like to control entire rooms/ groups, you can configure that experience from within the Alexa App.

## **Q: Can I control each shade individually?**

A: Yes, each shade that is controlled in the Automate Pulse 2 App can be voice controlled through Alexa Device.

# **Q: How do I move a shade to a position between fully open and fully closed?**

A: To move a shade to an intermediate position, simply say, "Alexa, set (Unique Shade Name) to (desired) %". Example: "Alexa, set North Facing to 40 percent". 0% is fully open and 100% is fully closed.

# **Q: I try to move one shade, but Alexa replies that there is more than one device with that name?**

A: It is important to name shades uniquely. Review your shade names in the Automate Pulse 2 App and name each one distinctly different from others. Once you have updated shade names in the Automate Pulse 2 App, instruct Alexa, "Alexa, discover devices" – once the device discovery is complete, you can instruct Alexa to control the shades using the updated names.

## **Q: Can I control groups of shades?**

A: Yes, however you must configure the groups in the Alexa App. The integration does not pull the Rooms information from the Automate Pulse 2 App into the Alexa experience.

# **Q: Can I trigger the scenes that I have setup in the Automate Pulse 2 App?**

A: Yes, scenes that are set up in the Automate Pulse 2 App will pull into the Alexa experience during the "Device discovery" process. Additionally, you can create scenes that include other devices (lights, audio, etc.) from within the Alexa App.

# **Q: Are there any preconfigured scenes available?**

A: No, all scenes are custom. They can be configured from the Automate App or within the Alexa App.

## **Q: I changed the name of a shade in my Automate Pulse 2 App. Does the name change in Alexa automatically?**

A: Name changes that originate in the Automate account will normally "propagate" automatically to Alexa in a few minutes. If there is a delay, you may need to close the Alexa App and reopen it to refresh the device list. If it still does not resolve the issue delete the device in the Alexa App and re-discover.

## **Q: How do I add a new Shade to my existing account?**

A: After adding a Shade to your Automate account, ask Alexa to "discover devices". The new shade should appear in the App and be available for voice activation.

## **Q: I deleted a shade from my Automate account, but it still appears in my Alexa App. How do I remove it?**

A: To delete a shade in your Alexa account, go to the shade in the Alexa App, select edit and click on the trash can in the user right corner of the screen.

**SUPPORT RESOUCES:** For further assistance, contact your retailer, or visit our website at www.automateshades.com.

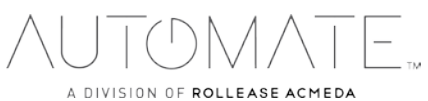

rolleaseacmeda.com © 2020 Rollease Acmeda Group.